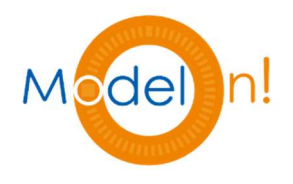

# Model On!サービス利用クイックガイド

Ver. 2.0β

本書の全部または一部を無断で複写・複製することは禁じられています。 本書に記載された内容によって被ったいかなる損害についても保証しかねます。

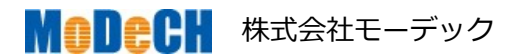

## 目次

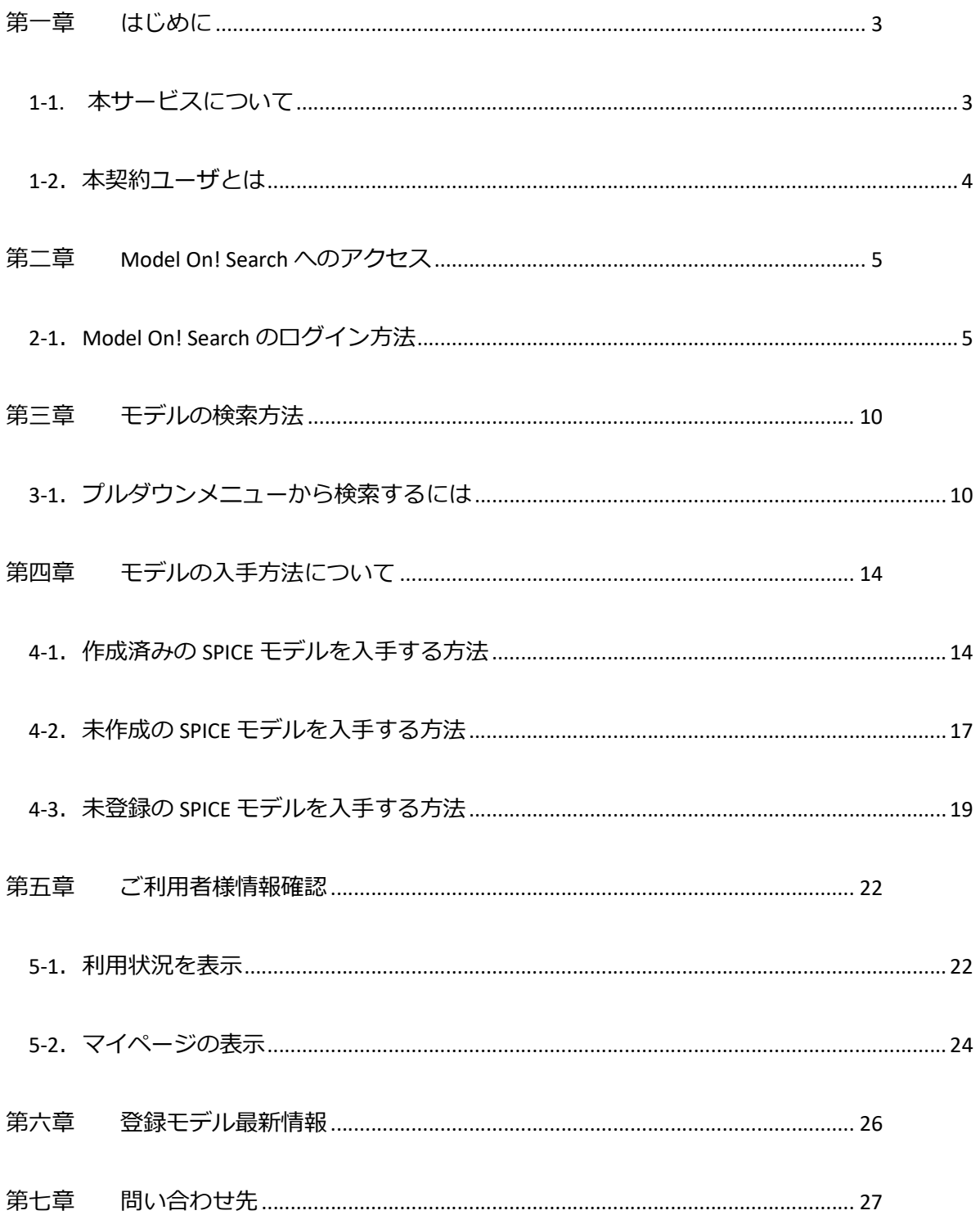

### 第一章 はじめに

#### 1-1. 本サービスについて

このたび Model On! サービスをご契約いただき、まことにありがとうございます。

本サービスは、設計者のみなさまに、回路シミュレーションを活用することにより設計工数の 削減、品質の向上に貢献できるように、SPICE モデルを提供するサービスです。

当社が提供する、SPICE モデルは、受動部品、ディスクリートデバイス、IC の各データシート から電気的特性データを収集し、モデルパラメータのフィッティングを行っております。各モ デルには、特性を事前に確認できるモデルレポートが付いているため、煩わしいモデルの検証 は不要です。ご利用ユーザ様の解析環境のまま、すぐにご利用できます。

本サービスで提供する SPICE モデルを通じ、ご利用ユーザ様に回路シミュレーションによる効 果を実感して頂けるよう、当社エンジニアが支援いたします。

このクイックガイドには、SPICE モデルの検索、入手方法などご利用ユーザ様が本サービスを 利用するための手順が記載されていますので、是非ご一読ください。

Model On! サービスをご契約された正規ユーザは、サービス専用サイト (Model On! Search) か らモデルのダウンロードや、モデルの新規作成依頼ができます。 正規ユーザへの登録や権限付与は、Model On!の年間利用申込書に記載されている利用ユーザ 様情報を元に当社で行います。

利用申込後、当社から Model On!のサブスクリプション証書の発行と同時に、正規ユーザ登録 を行います。Model On! Search にログインしても、利用申込・作成依頼が選択できない場合 は、当社のサービス窓口にお問い合わせください。

注意:Model On! Search には、無料でユーザ登録が行えます。無料ユーザは、ダウンロードや モデルの新規作性依頼は行えません。

### 第二章 Model On! Search へのアクセス

### 2-1. Model On! Search のログイン方法

Model On! Search は、Model On!サービスを利用するための専用サイトです。ログイン 方法を説明します。

1. Model On!サービスの専用サイト 以下の URL にアクセスします。 https://premium.model-on-search.com/model\_on/model\_on

まだ、ご登録いただいていないユーザ様は、新規登録を行ってください。

サイト ID との紐付けはモーデックにて行います。ユーザ登録はサイト ID との紐 付け完了後に行ってください。

検索だけなら、ユーザ登録なしでゲスト検索が行えます。

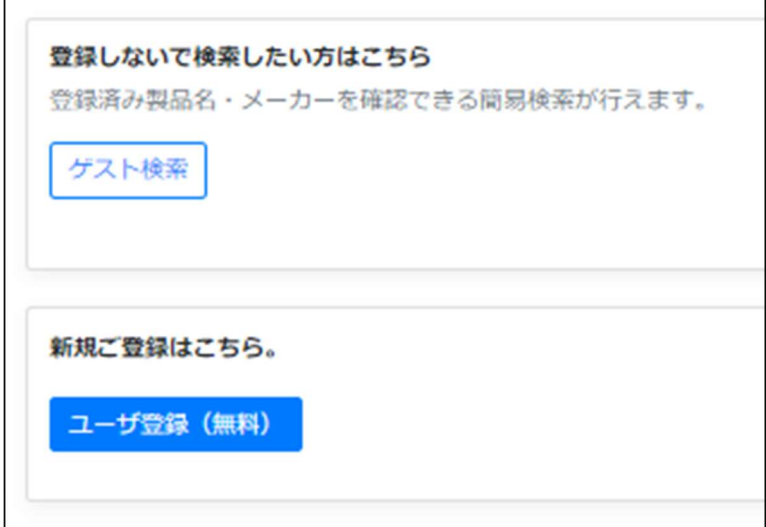

2. Model On! Search にログイン

ご利用ユーザ様のメールアドレスとパスワードでログインします。

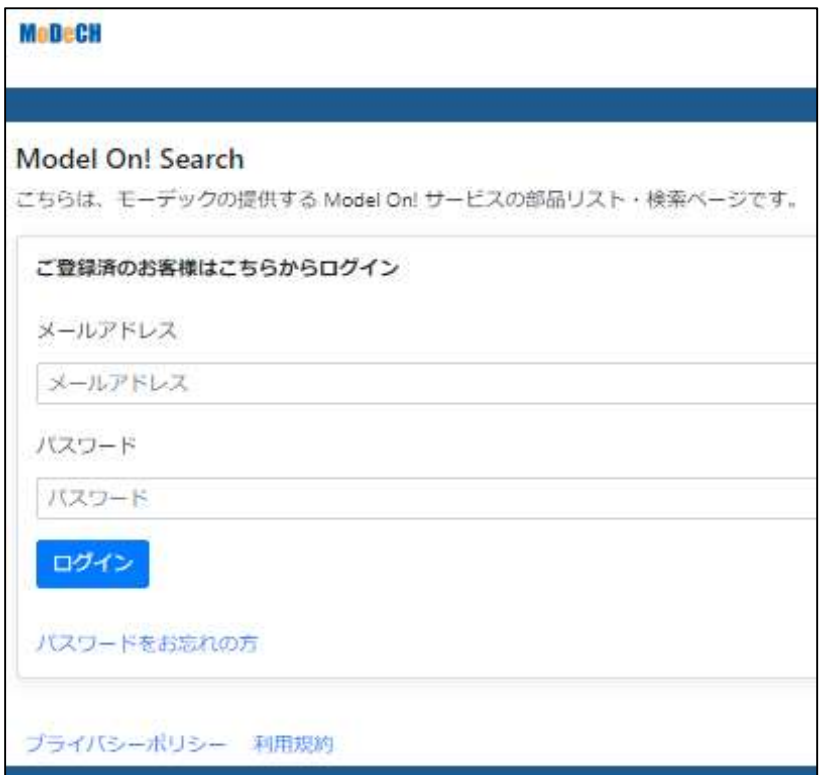

※既存ユーザ様には、新システム移行のため、新しいパスワードが割り当てられ ます。

ログイン後、マイページでパスワードは変更できます。

ご利用できるパスワードはアルファベットと数字の組み合わせです。

3. Model On! Search の画面の意味

専用サイトにログインすると以下の検索画面が表示されます。

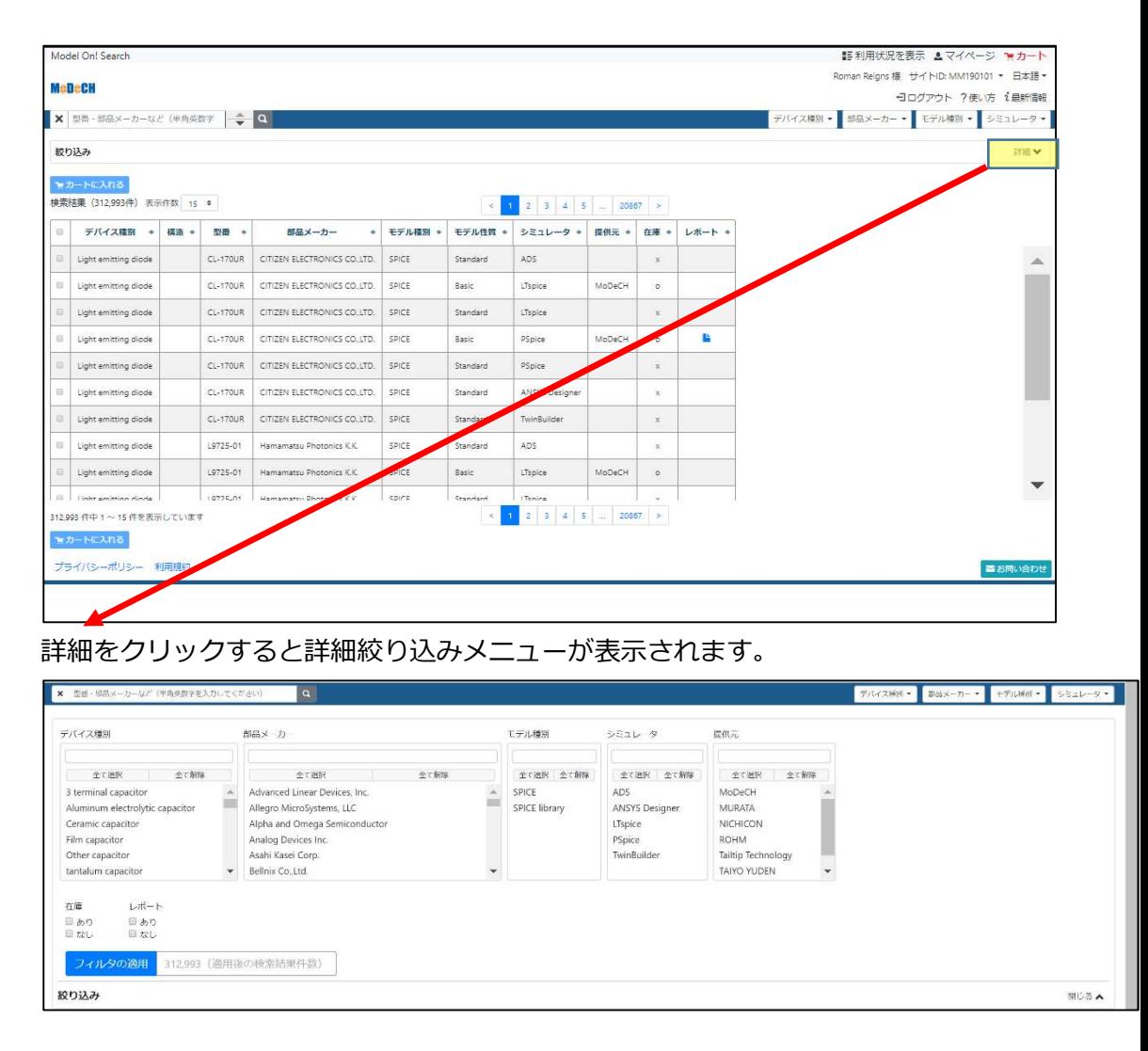

ログイン画面➡

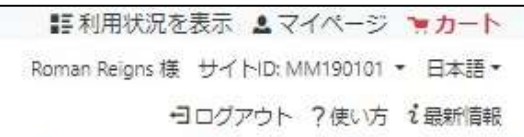

各項目の意味は以下の通りです。

- ① 利用状況を表示:契約情報・利用条件・利用者情報が表示されます。
- ② マイページ:プロフィール編集画面が表示されます。
- ③ お名前:ユーザ氏名です。
- ④ サイト ID:サイト ID です。
- ⑤ 言語選択:日本語と英語が選択できます。
- ⑥ ログアウト:Model On! Search からログアウトします。

簡易絞り込みメニュー➡

モデル種別▼ デバイス種別 ▼ 部品メーカー ▼ シミュレータ

各項目の意味は以下の通りです。

- ① デバイス種別:デバイスの種別で絞り込みます。(複数選択不可)
- ② 部品メーカー:部品の開発メーカーで絞り込みます。(複数選択不可)
- ③ モデル種別:モデル種別で絞り込みます。(複数選択不可)
- ④ シミュレータ:シミュレータの種類で絞り込みます。(複数選択不可)

### 詳細絞り込みメニュー➡

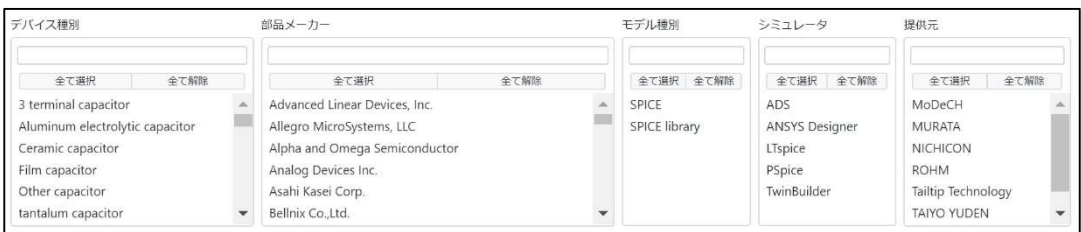

各項目の意味は以下の通りです。

- ① デバイス種別:デバイスの種別で絞り込みます。(複数選択可)
- ② 部品メーカー:部品の開発メーカーで絞り込みます。(複数選択可)
- ③ モデル種別:モデル種別で絞り込みます。(複数選択可)
- ④ シミュレータ:シミュレータの種類で絞り込みます。(複数選択可)
- ⑤ 開発元:モデルの開発元で絞り込みます。(複数選択可)

詳細絞り込みメニュー(続き)→

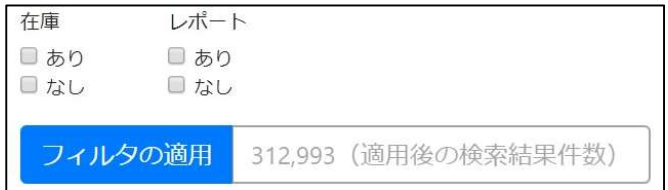

各項目の意味は以下の通りです。

- ① 在庫:ありを指定すると作成済みモデルのみ表示します。
- ② レポート:ありを指定するとモデルレポートがあるモデルのみ表示しま す。
- ③ フィルタの適用:絞り込みを実行します。陰になっている文字は絞り込み を適用した結果の件数を表示します。
- \*注) 絞り込みを実行するにはフィルタの適用をクリックしてください。 フィルタの適用をクリックしないと絞り込みされません。

### 第三章 モデルの検索方法

3-1. プルダウンメニューから検索するには

ログイン画面の簡易絞り込みメニューで検索するか詳細を表示して詳細絞り込みメニ ューで検索するか、または、フリーワードで検索することができます。

簡易絞り込みメニュー→

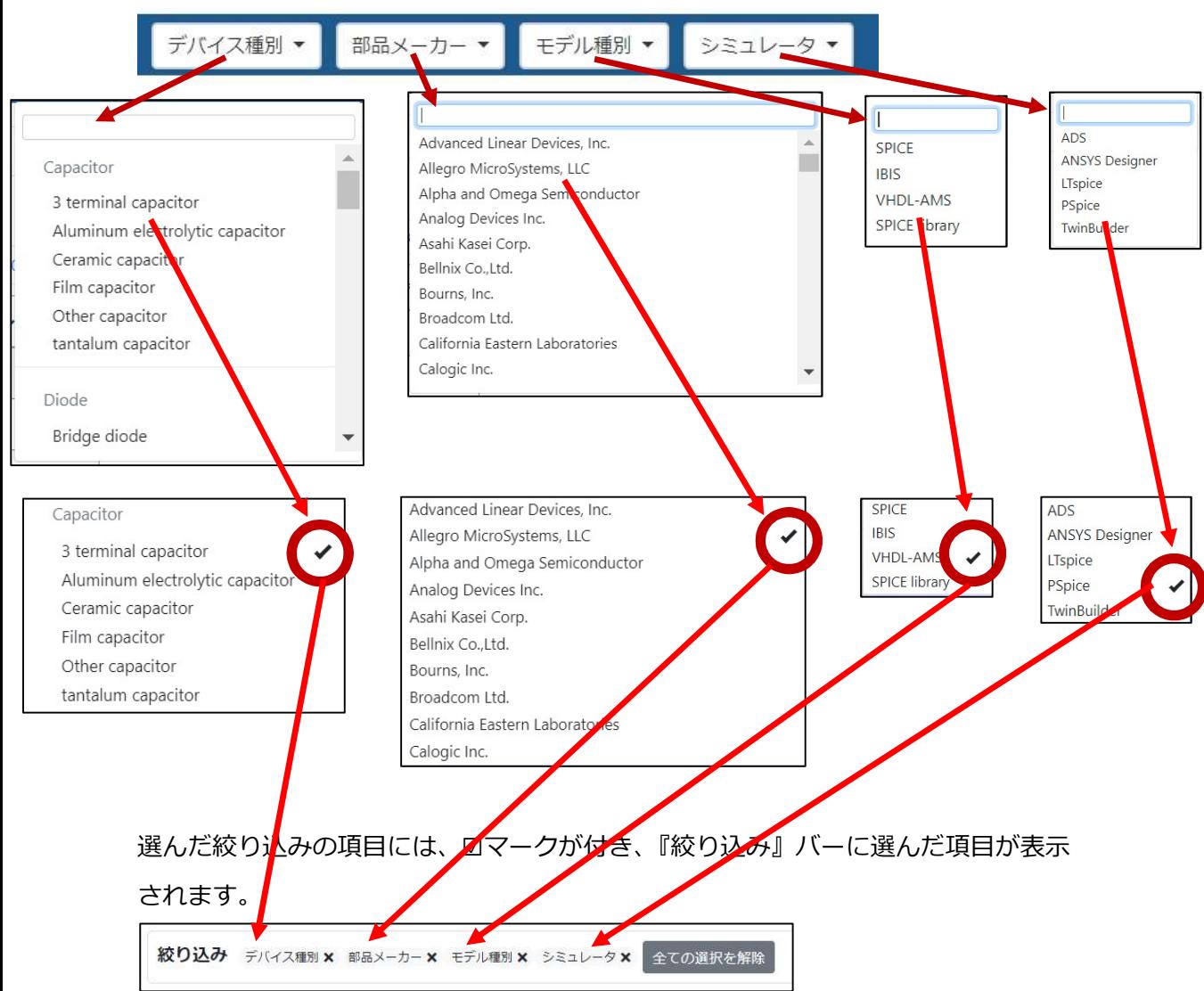

選択を解除するときは、☑をクリックしてチェックを外してください。 簡易絞り込みメニューからプ絞り込みルダウンで、デバイス種別、部品番号、モデル 種別、シミュレータを選んで絞り込むことができます。

但し、選べるのはひとつです。

複数を選んで絞り込みたいときは詳細絞り込みメニューをお使いください。

#### 詳細絞り込みメニュー➡

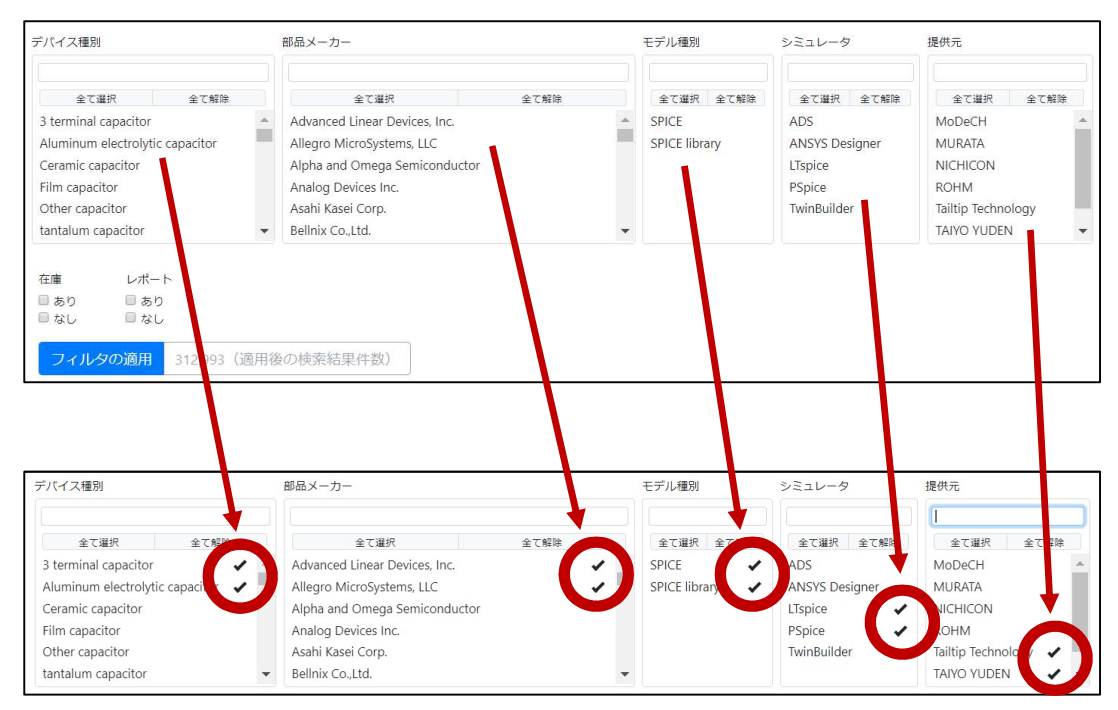

複数選択が可能です。

選択を解除するときは、☑をクリックしてチェックを外してください。

### 在庫・レポート有無による検索➡

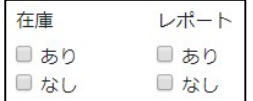

在庫あり・なし、レポートあり・なしのチェックボックスのどちらかに☑を入れてく ださい。

詳細の絞り込みを行いたい場合は、フィルタの適用をクリックしてください。

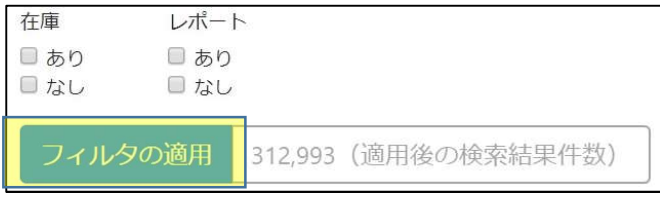

\*注) フィルタの適用をクリックしないと絞り込みされません。

#### 検索結果表示数の変更➡

『検索結果』表示件数のプルダウンで表示したい件数を選んでください。 15、50、100、150、200 から選べます。

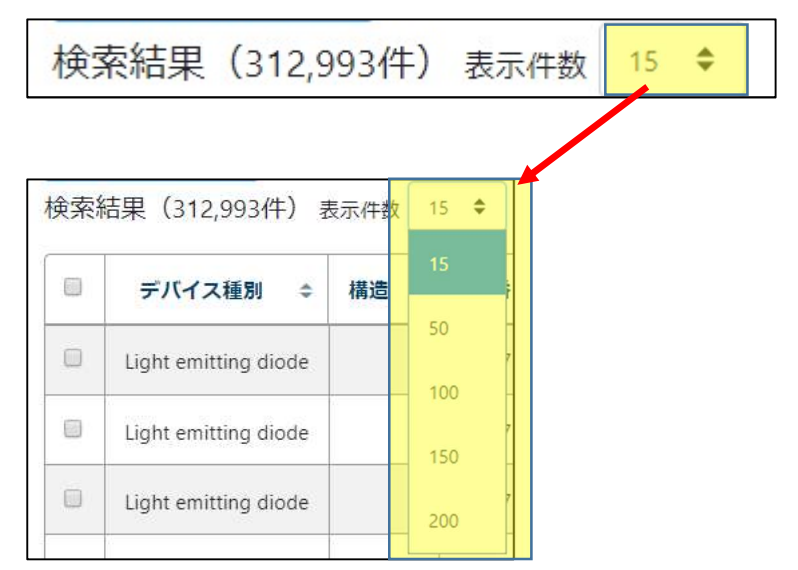

### フリーワード検索➡

型番・部品メーカーなど (半角英数字を入力してください) Q  $\boldsymbol{\mathsf{x}}$ 

検索バーにデバイスの型番、部品メーカーなどを入力してをクリックしてくださ い。

複数キーワードで検索したいときは、単語と単語の間にスペース」を挿入して、単語 と単語を区切って入力してください。をクリックしてください。

キーワードに使えるのは英数字です。

### 第四章 モデルの入手方法について

 使用したい部品の SPICE モデルを入手するには、まず「第三章 モデルの検索方 法」の手順で検索された結果のウインドウから行います。

4-1. 作成済みの SPICE モデルを入手する方法

検索結果ウインドウで、在庫に○印が付いた部品について、入手までの手順を解説 します。

検索結果画面の中から入手したいモデルに☑マークを付けます。

### 『カートに入れる』をクリックします。

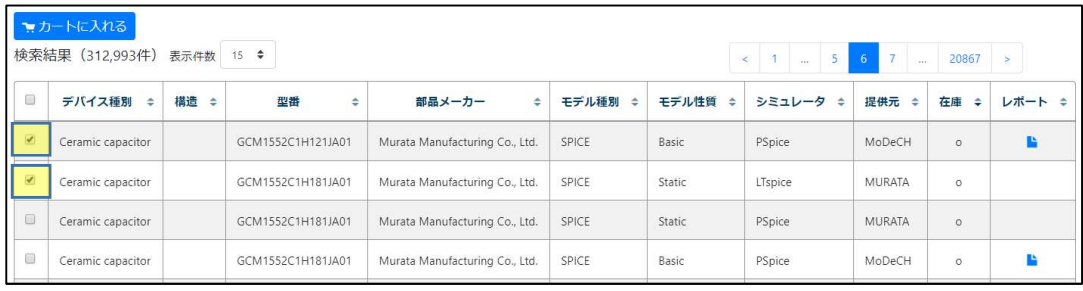

カートに入ります。

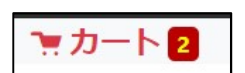

カートをクリックして開きます。ダウンロードしたいモデルに☑を付けて、ダウ ンロードをクリックしてダウンロードしてください。

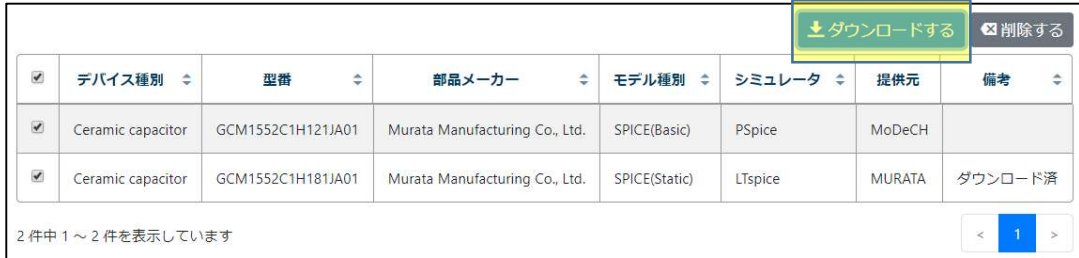

入手したいモデルでないときは削除をクリックして削除してください。

ダウンロードと保存→

ダウンロード済モデルをダウンロードしようとしたとき、以下のようなメッセー ジがポップアップします。

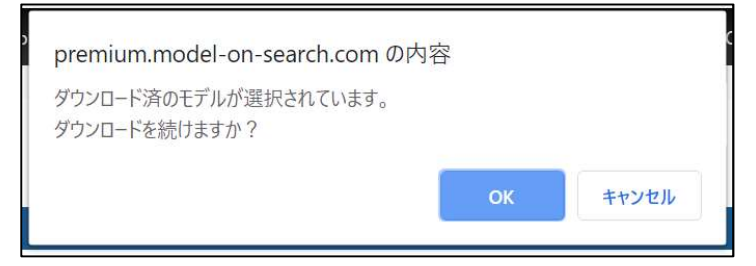

初めてダウンロードするモデルだけの場合は、エクスプローラが表示され、保存 先フォルダーとファイル名の指定を行い、保存をクリックします。

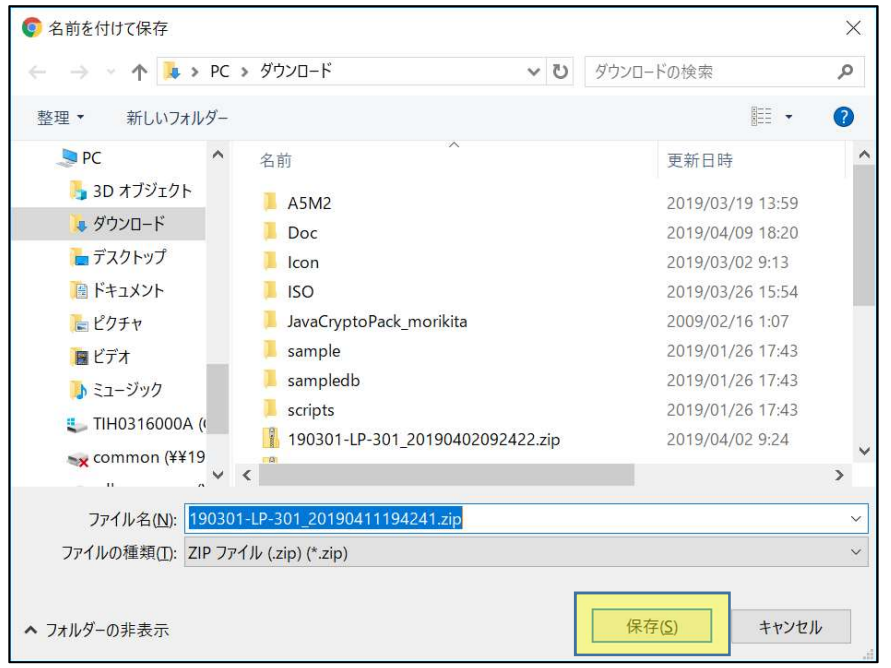

ダウンロードを止めるときはキャンセルをクリックしてください。

### ダウンロードが完了すると、ご登録されているメールアドレス宛に以下のような メールが届きます。

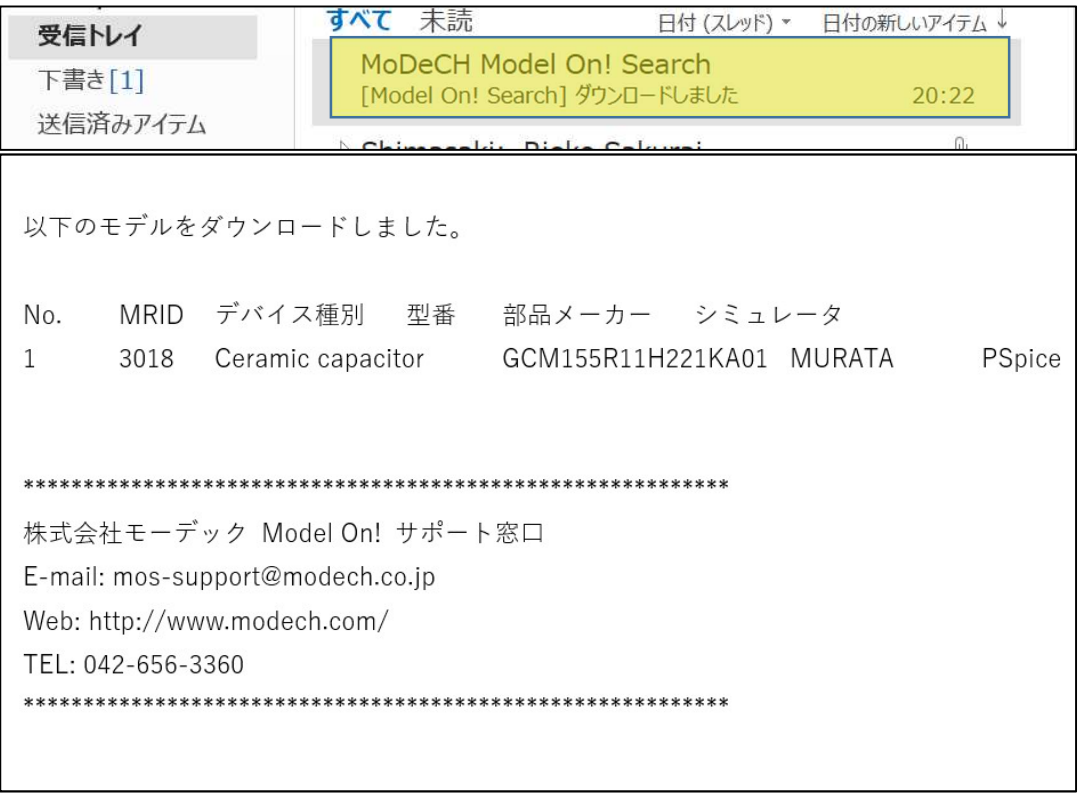

### 4-2. 未作成の SPICE モデルを入手する方法

検索結果ウインドウで、在庫に×印が付いた部品について、入手までの手順を解説 します。

検索結果画面の中から入手したいモデルに☑マークを付けます。

『カートに入れる』をクリックします。

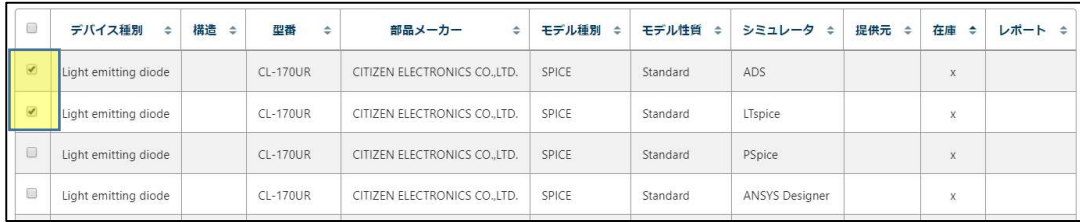

カートに入ります。

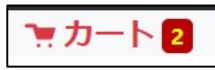

カートをクリックして開きます。作成リクエストされるモデルに☑を付けて、 『作成リクエストする』をクリックしてください。

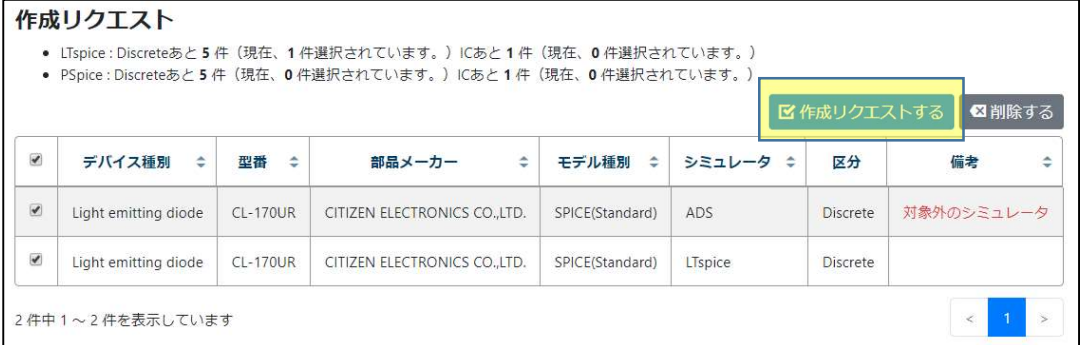

作成リクエストされないときは削除をクリックしてください。

未作成モデルの作成リクエスト➡

ご契約にないシミュレータに対するモデルを選んで作成リクエストされたとき、以下 のようなメッセージがポップアップします。

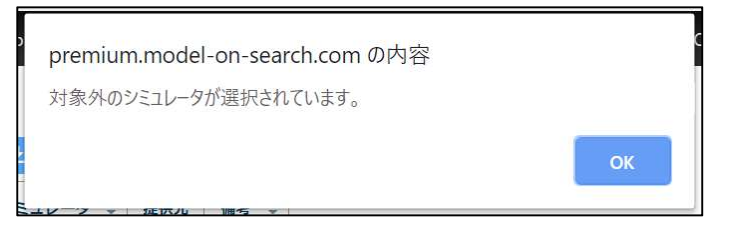

ご契約のシミュレータに対するモデル作成をリクエストされたとき、リクエストは受 け付けられて、ご登録されているメールアドレス宛に以下のようなメールが届きま す。

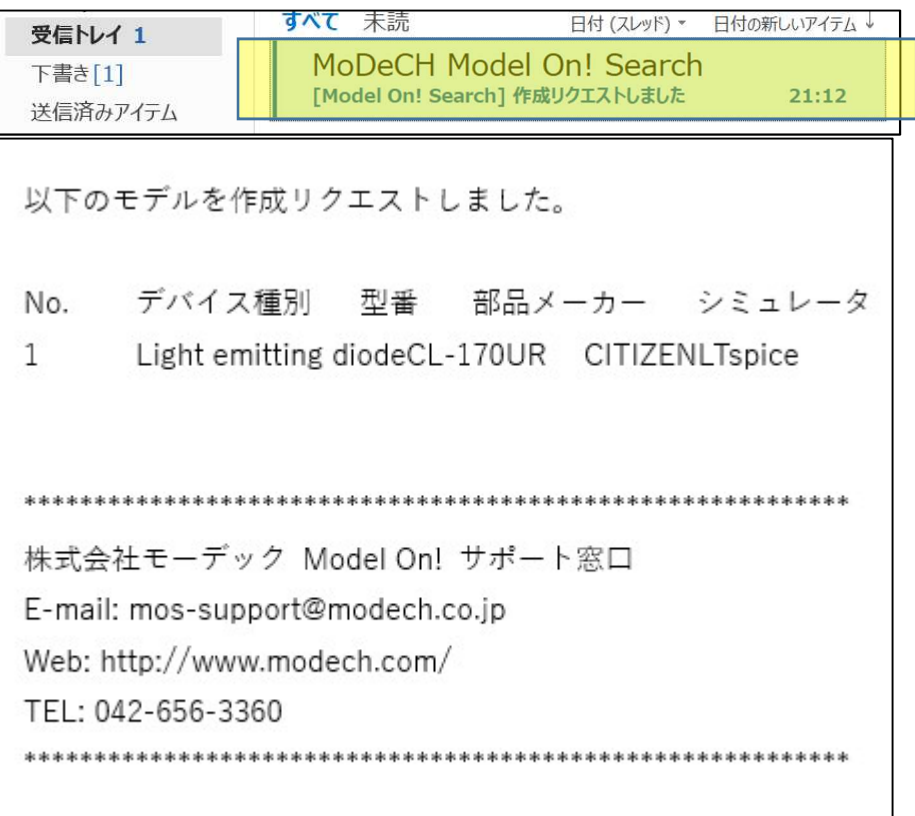

4-3. 未登録の SPICE モデルを入手する方法

検索結果ウインドウで、リストにない部品のモデルについて、入手までの手順を解 説します。

検索画面のカートをクリックして、カートを開きます。

マカート

開いた画面の下方に未登録デバイスの作成リクエスト用情報入力部があります。 区分、型番、部品メーカー、シミュレータを入力して、『作成リクエストに追加す る』をクリックしてください。

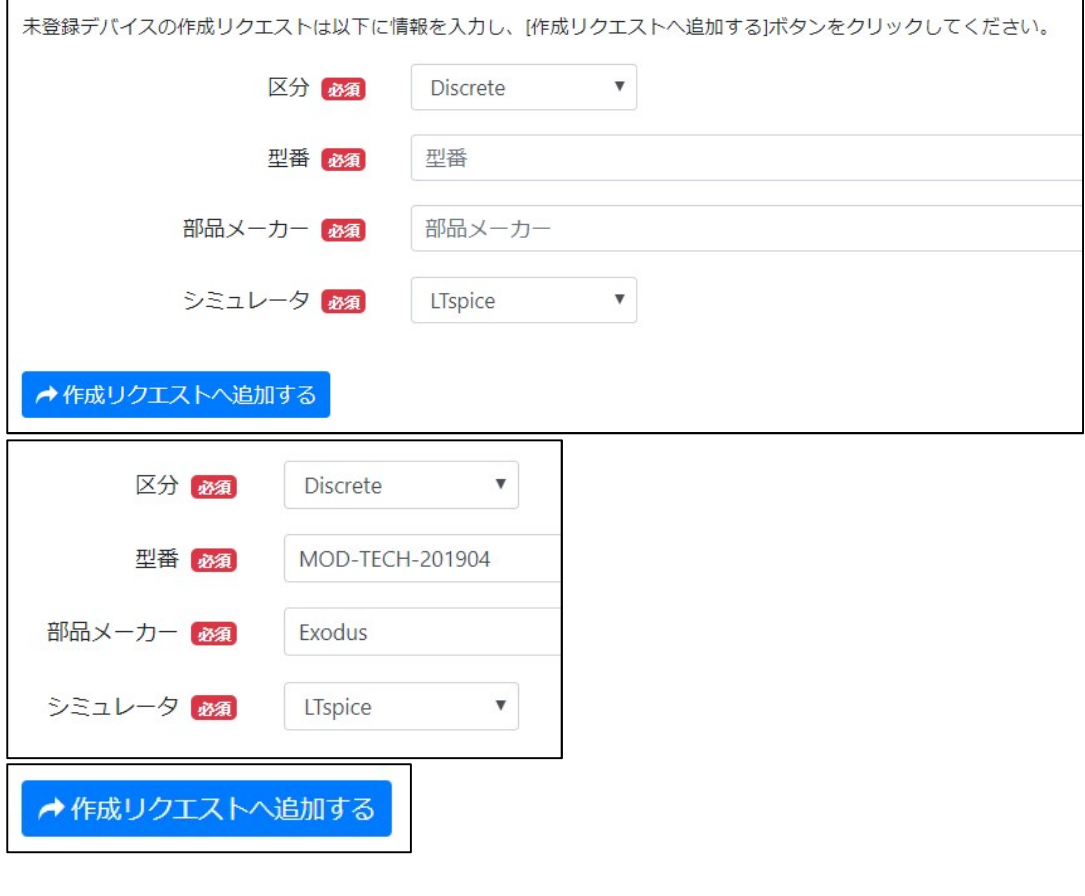

リクエストがカートに入ります。

$$
\mathbf{F} \mathbf{D} \mathbf{-} \mathbf{F} \mathbf{B}
$$

### カートをクリックしてカートを開きます。

### 作成リクエストするモデルを選んで、☑を付けます。

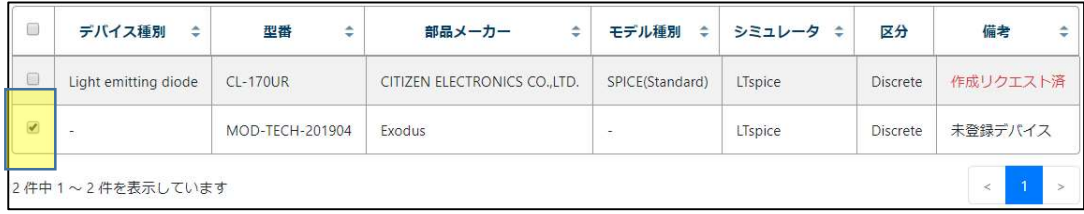

### 作成リクエストをクリックします。

■作成リクエストする

作成リクエストが受け付けられると、ご登録されているメールアドレス宛に以下のよ うなメールが届きます。

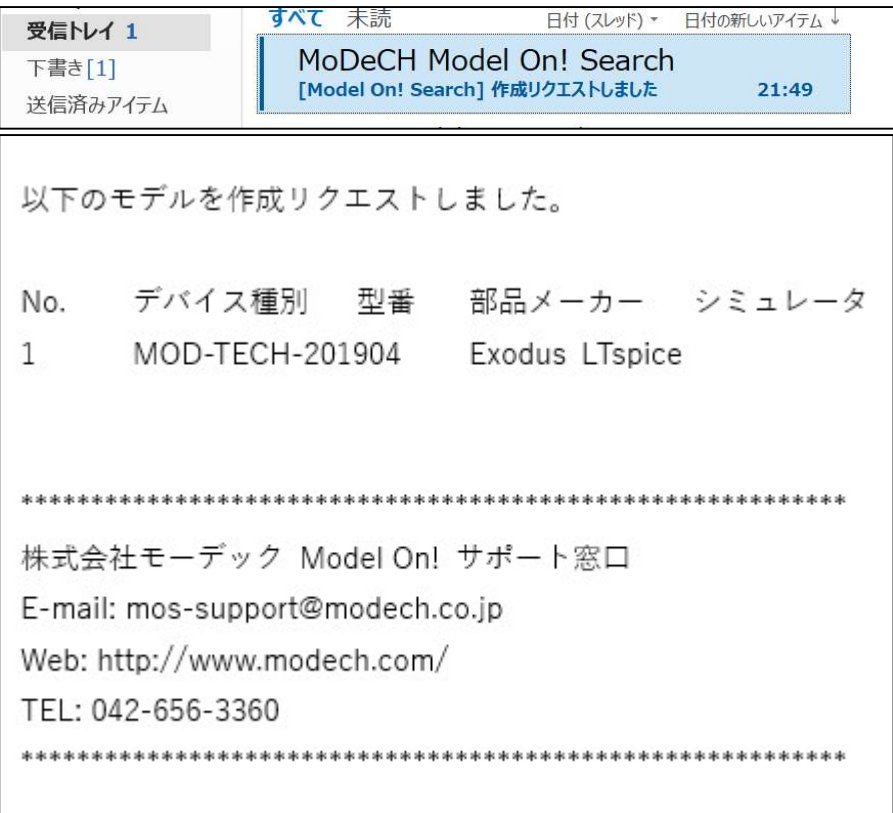

Model On! サービスの年間契約では、無料で作成できるディスクリート部品は 1 サイ トで<mark>月間 5 個</mark>です。このため、作成依頼する場合には数にご注意してください。

注意:モデルライブラリへの登録予定日は、必ずモデルをご提供することを約束する ものではございません。予定日の変更がある場合には改めてご案内いたします。

### 第五章 ご利用者様情報確認

ご利用されているユーザ様はログイン後のトップページから、利用状況の確認やプ ロフィールの変更を行うことができます。

Model On! サービスでユーザ様 (MM で始まるサイト ID に登録されているユーザ全 員)がリクエストした履歴を確認できます。

#### 5-1.利用状況を表示

ご自分のログイントップページの右上方にある『利用状況を表示』をクリックし、 利用状況を確認することが行えます。

■ 利用状況を表示

クリックすると➡

#### 以下のように情報が表示されます。

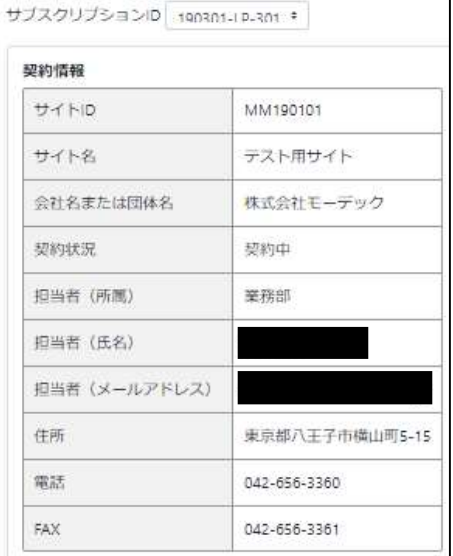

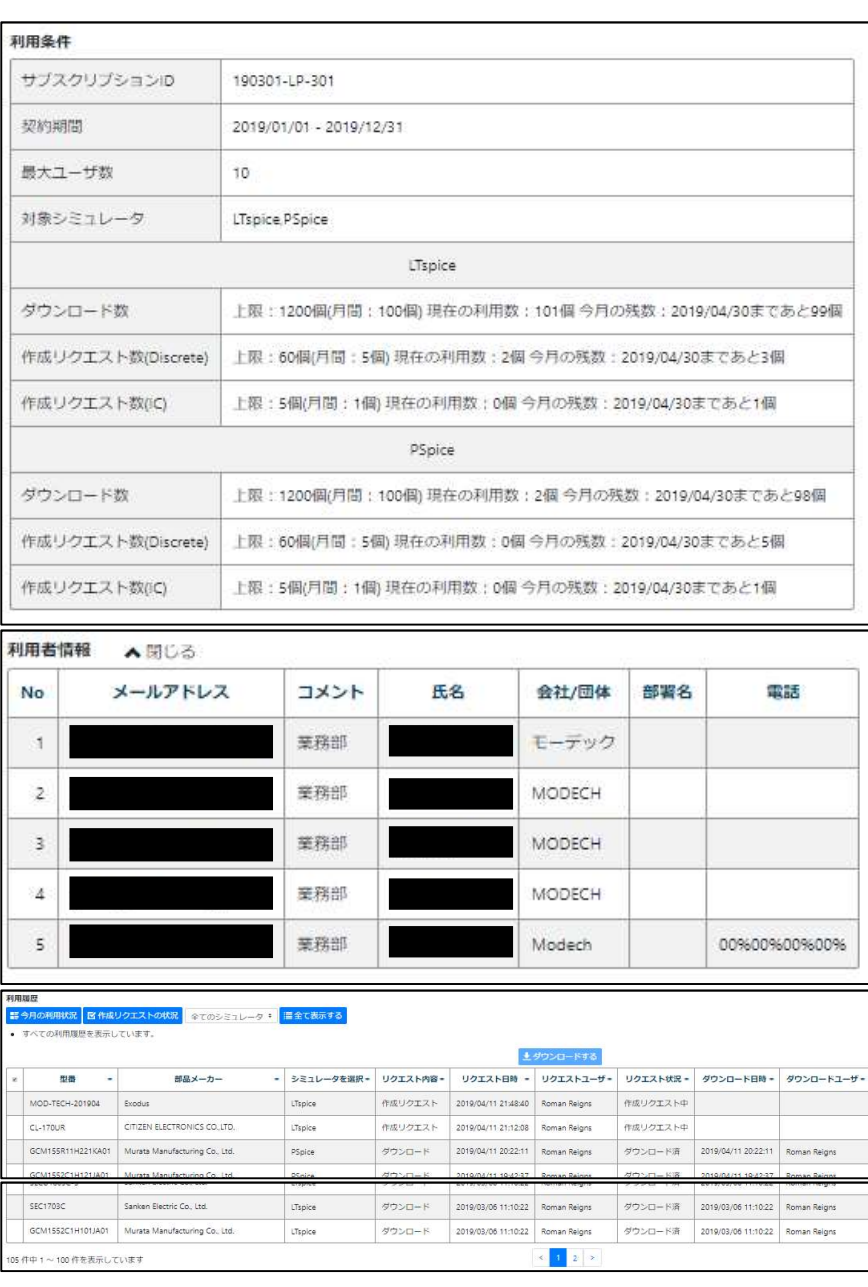

### 5-2.マイページの表示

ご自分のログイントップページの右上方にある『マイページ』をクリックし、ご自 分のプロフィールを変更することが行えます。

▲マイページ

クリックすると➡

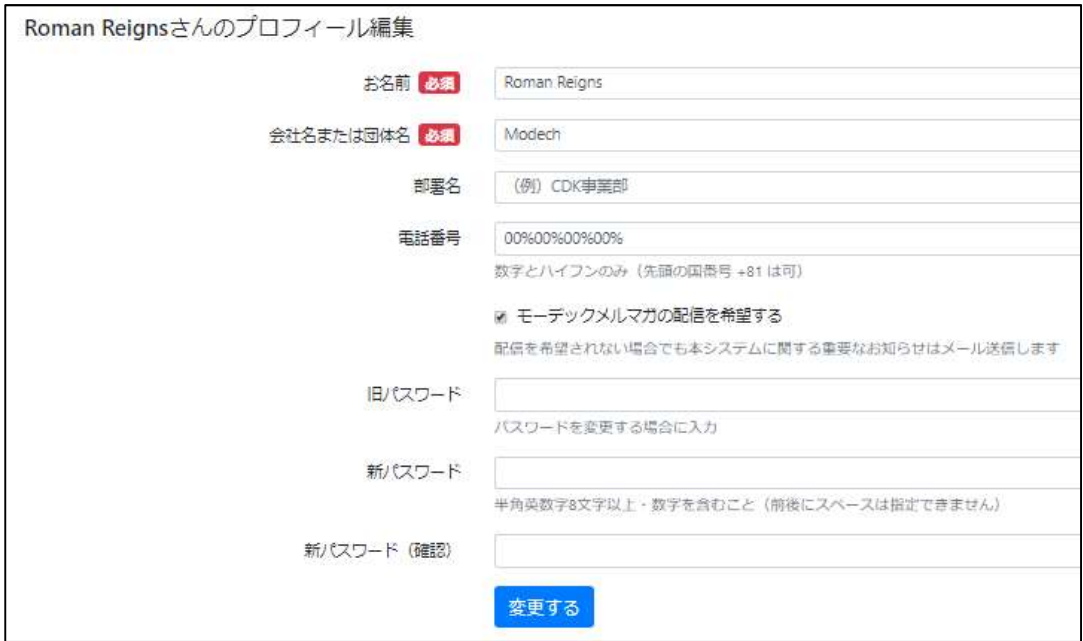

お名前、会社・団体名、部署名、電話番号、パスワードの変更が行えます。 変更されるときは、『変更する』をクリックしてください。

### 変更する

クリックすると➡

以下のメッセージがポップアップします。

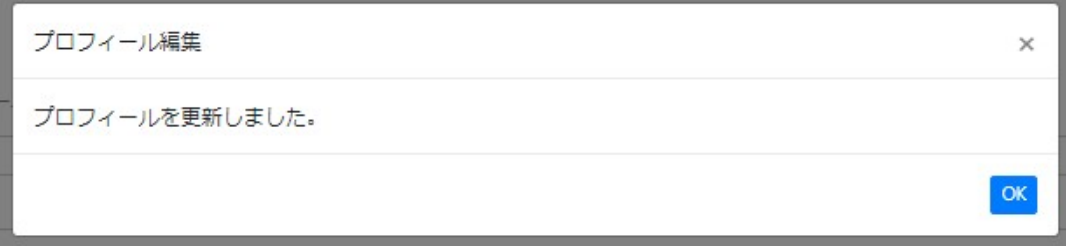

### ご登録されているメールアドレス宛に以下のようなメールが届きます。

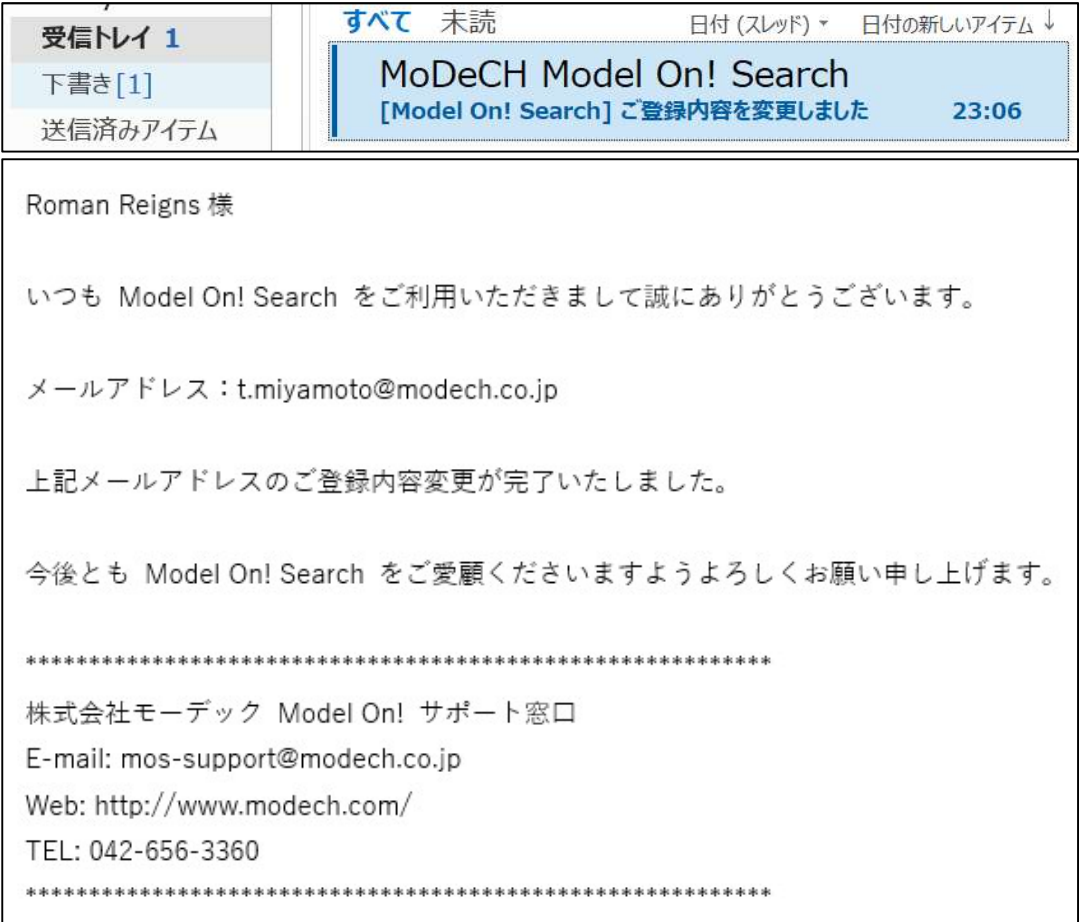

### 第六章 登録モデル最新情報

毎月更新される登録モデル最新情報を見ることができます。

ご自分のログイントップページの右上方にある『最新情報』をクリックしてくださ い。

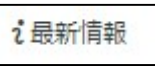

クリックすると➡

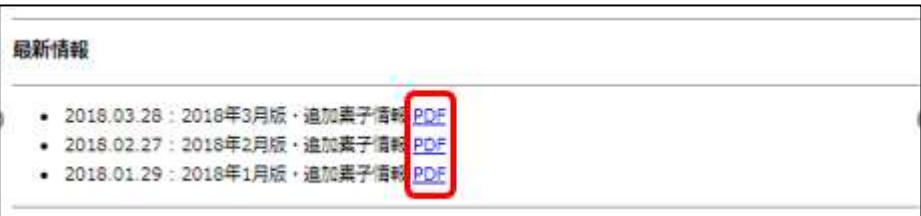

以下のページにて PDF をクリックすると、最新の追加素子情報を閲覧することができ

ます。

### 第七章 問い合わせ先

本サービスに関するご質問、お問い合わせなどございましたら下記までご連絡くださ い。

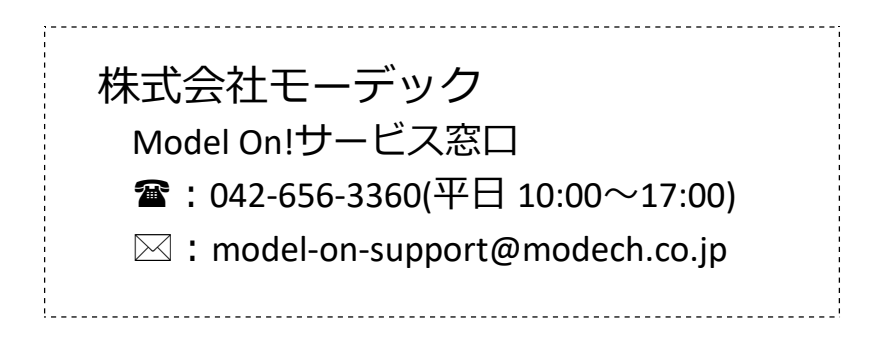

お問い合わせの際は、サイト ID(MM ではじまる番号)をお知らせください。

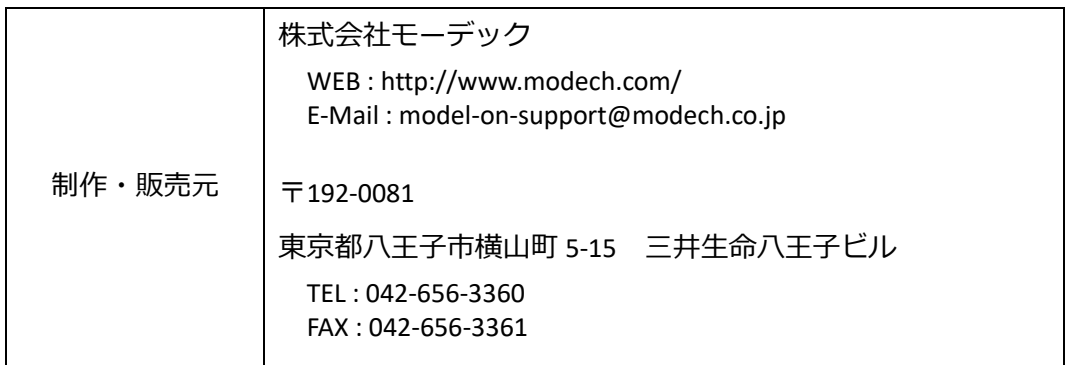